# LH E-BOOK 操作說明

### **By** 六和高中圖書館

### 一、先上六和高中首頁**—** 點選行政單位(圖書館)

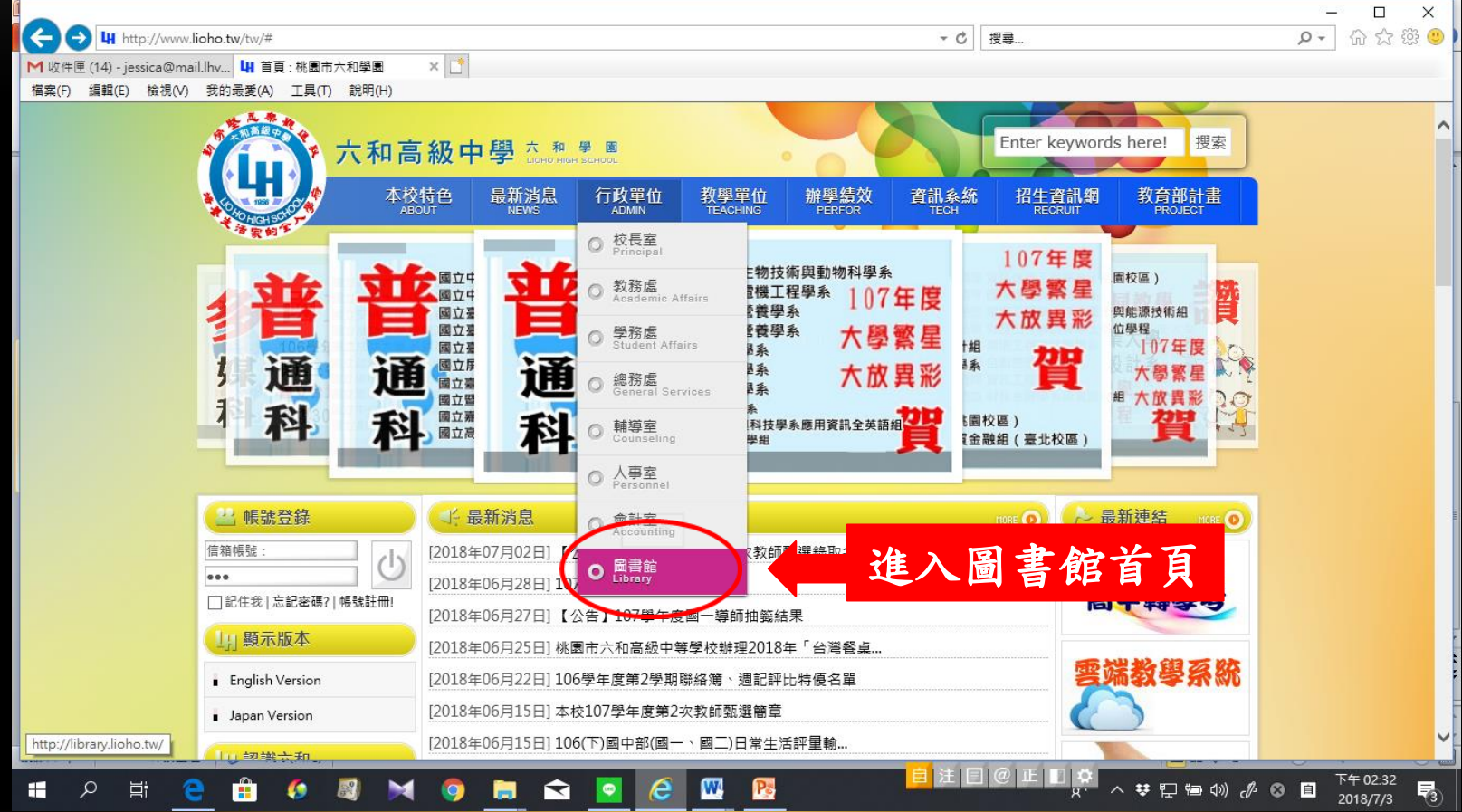

### 二、圖書館網頁下方「**LH E-BOOK**」專區

#### 點入E-BOOK連結

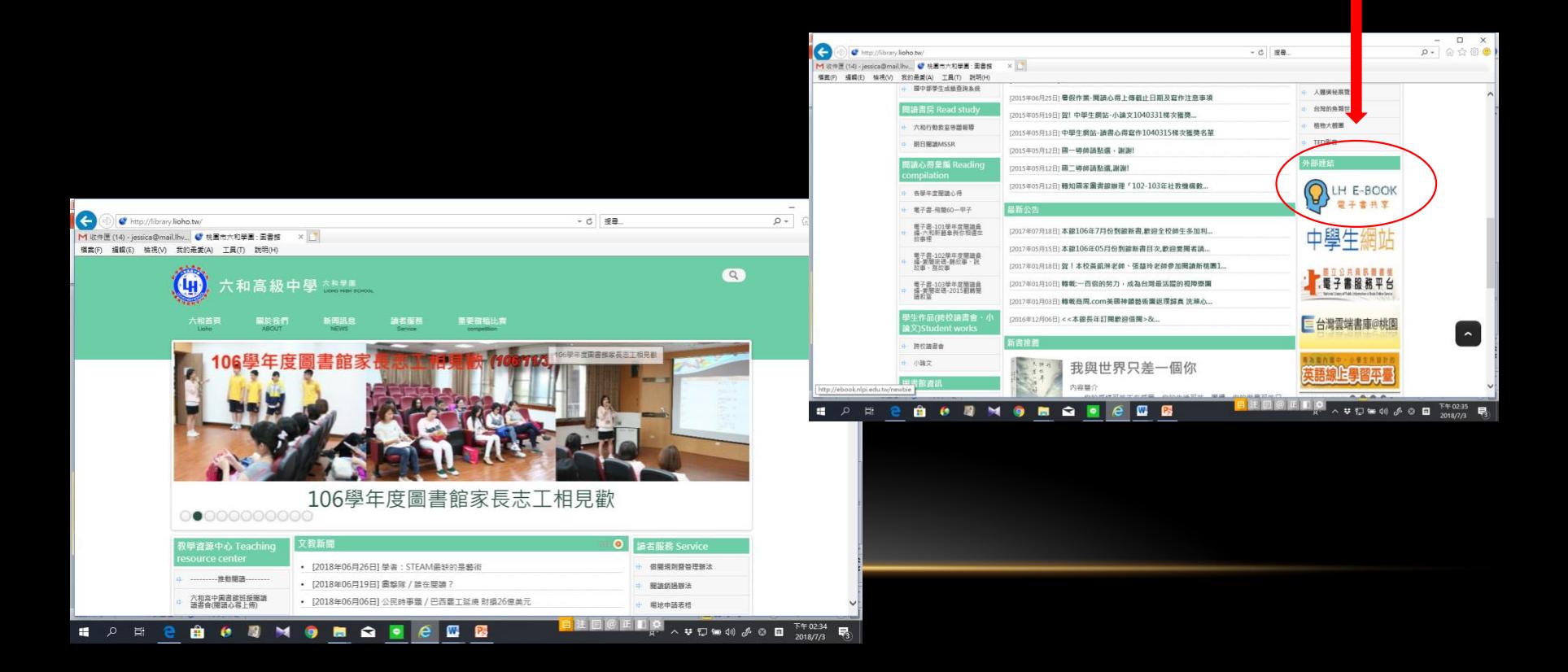

## 二、圖書館網頁下方「LH E-BOOK」

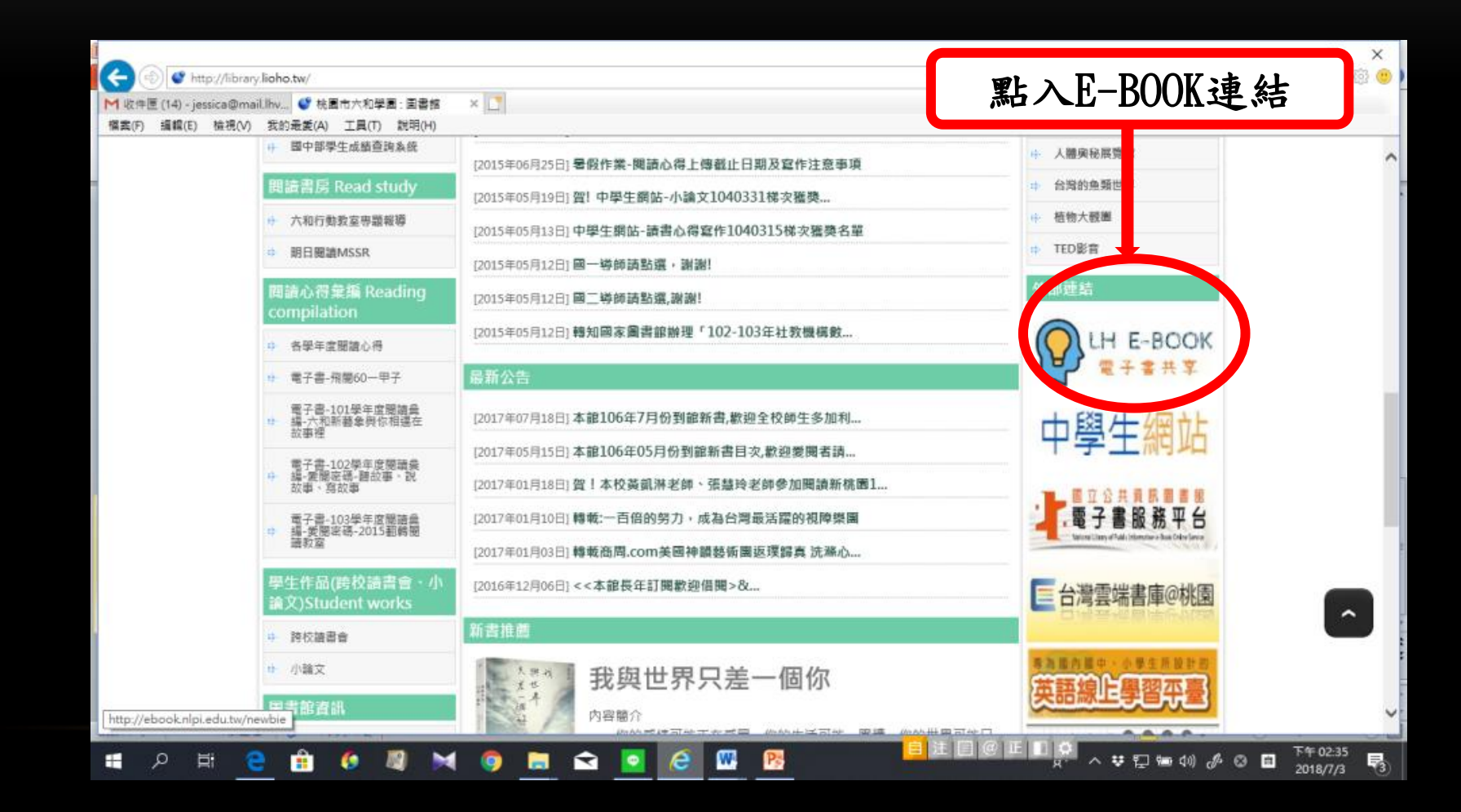

### 三、按上方「登入」

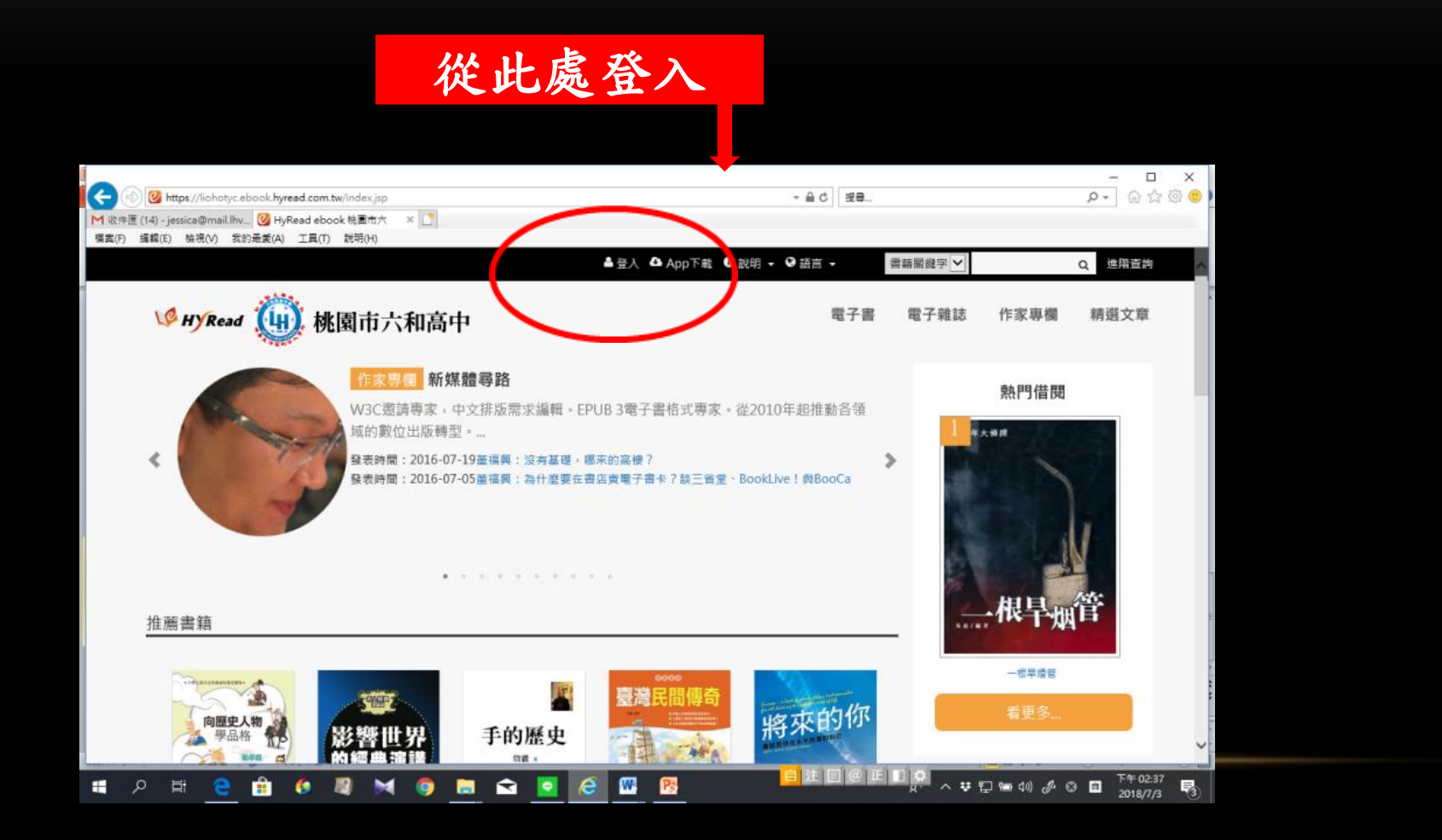

三、輸入帳號及密碼

### • 學生:帳號(學號)**/** 密碼(學號) 師長:帳號(學校信箱@前之名稱)**/** 密碼(身份證後**9**碼)

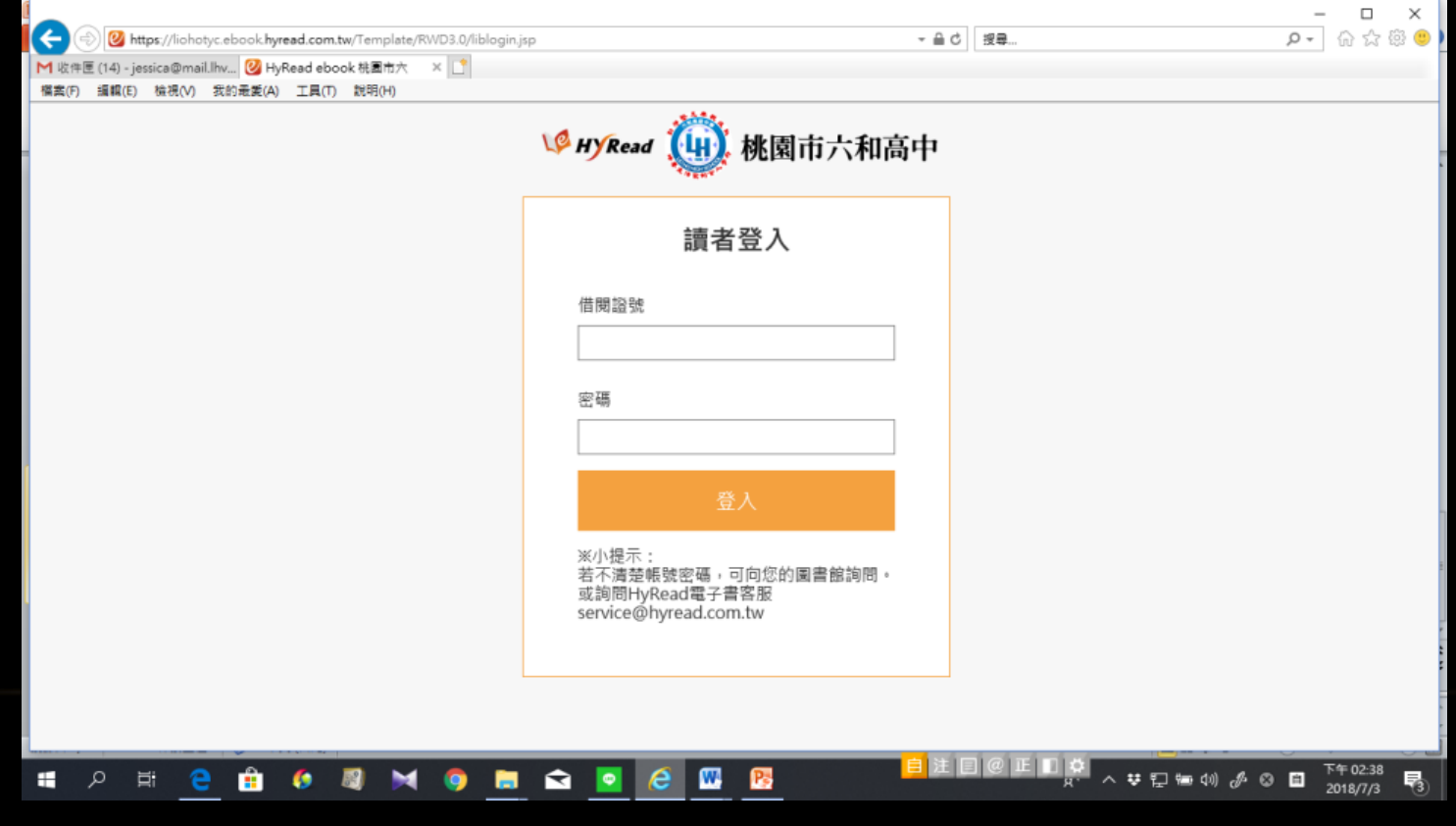